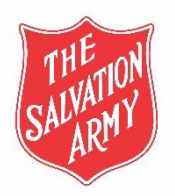

# **Contents**

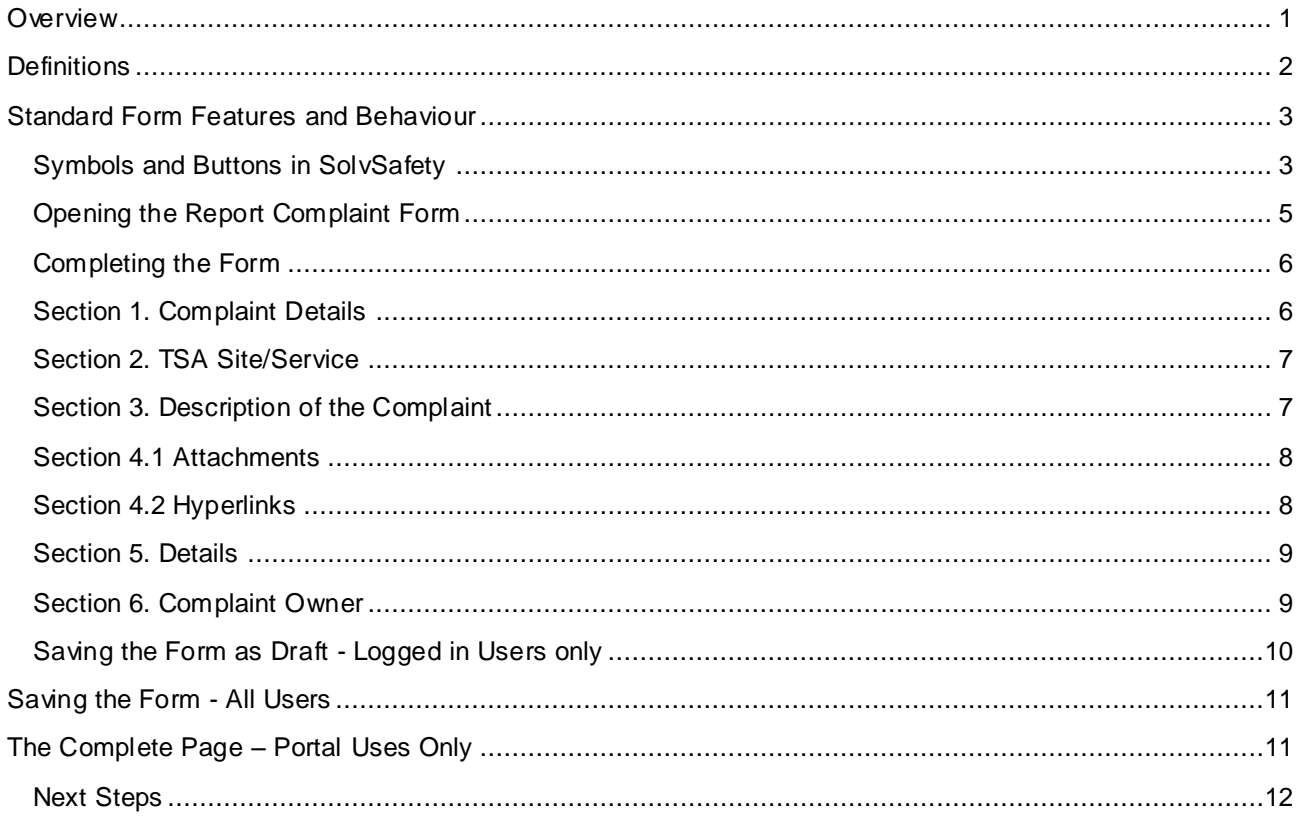

## <span id="page-0-0"></span>**Overview**

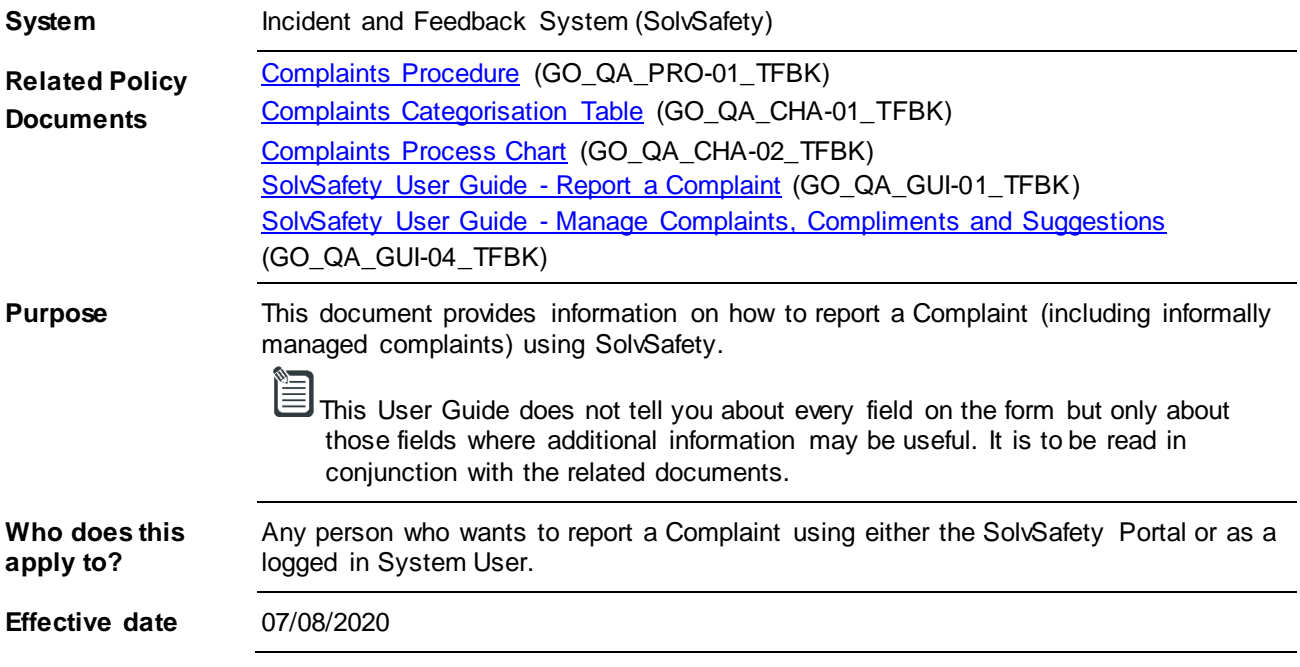

# <span id="page-1-0"></span>**Definitions**

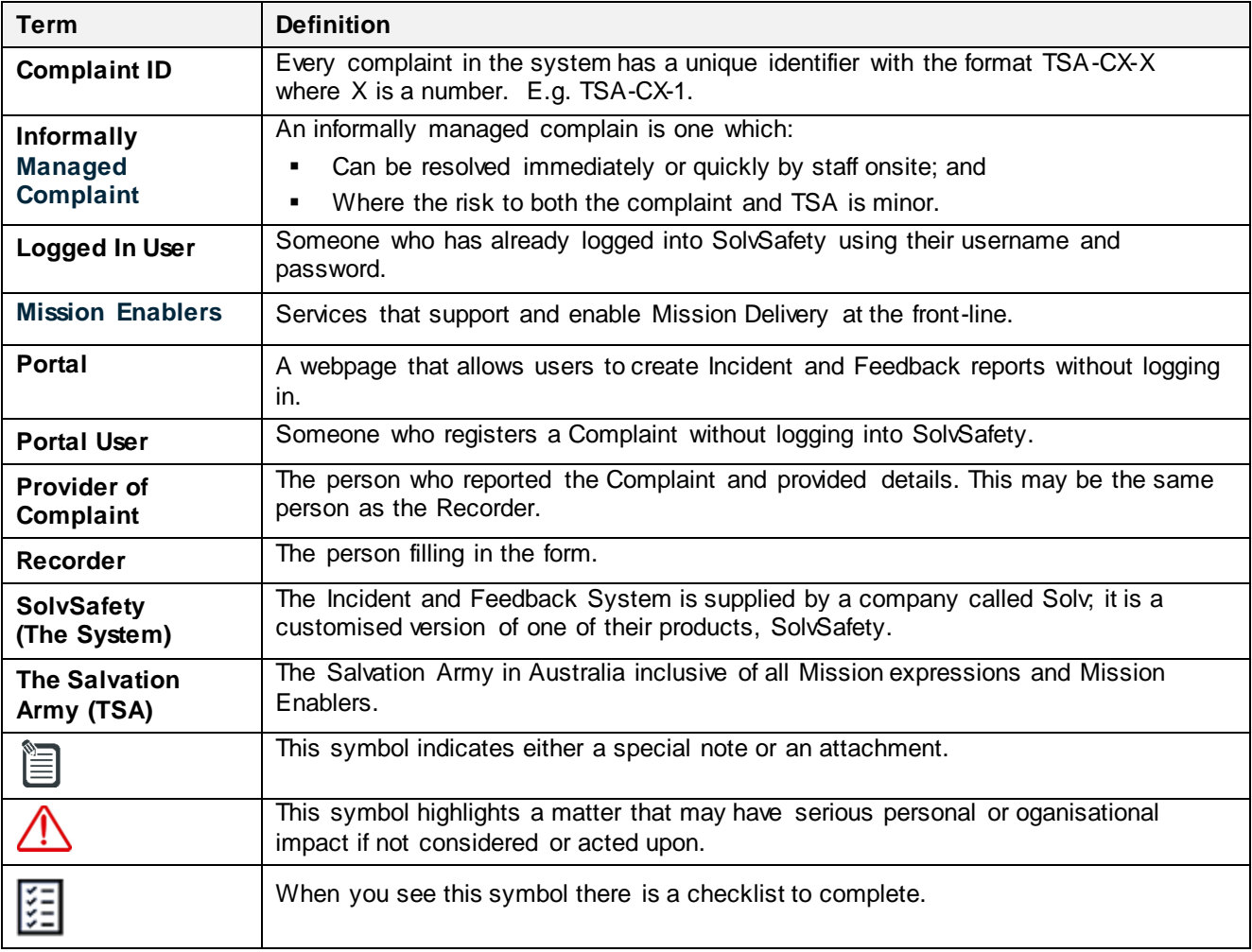

# <span id="page-2-0"></span>**Standard Form Features and Behaviour**

# <span id="page-2-1"></span>**Symbols and Buttons in SolvSafety**

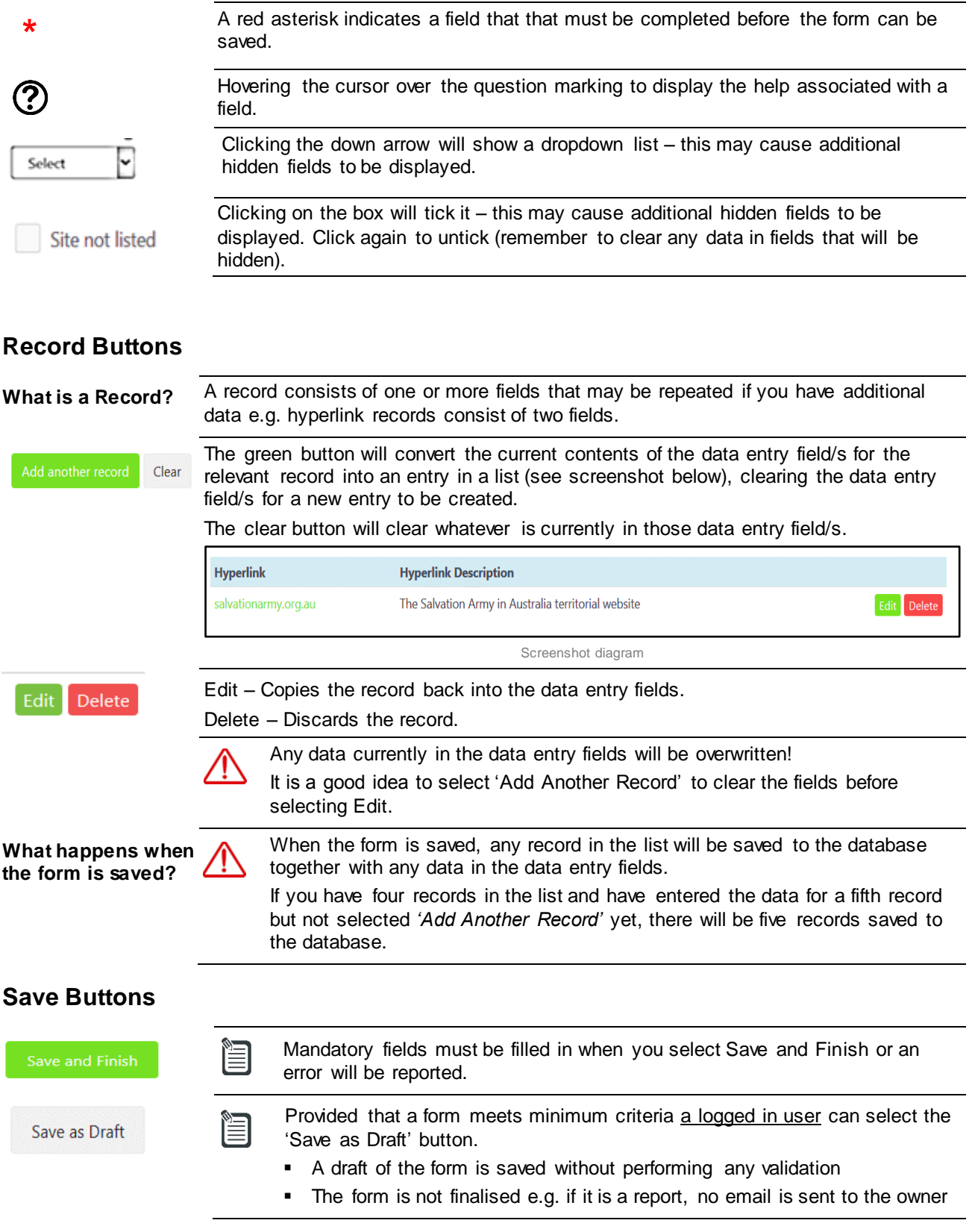

### **Hidden Fields**

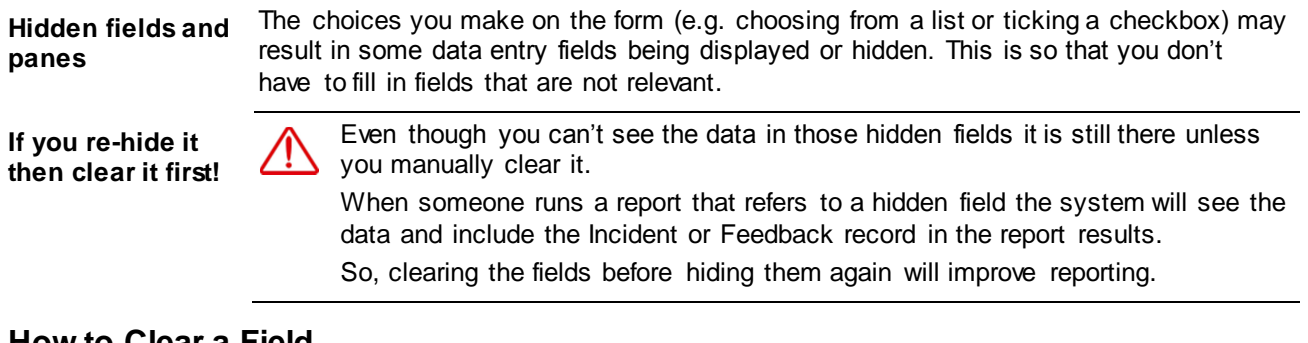

### **How to Clear a Field**

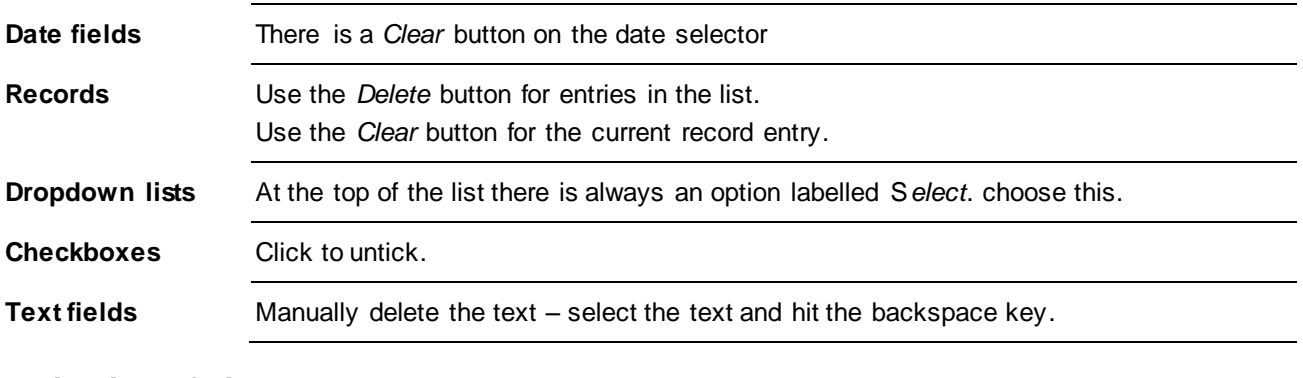

### **Validation of Fields**

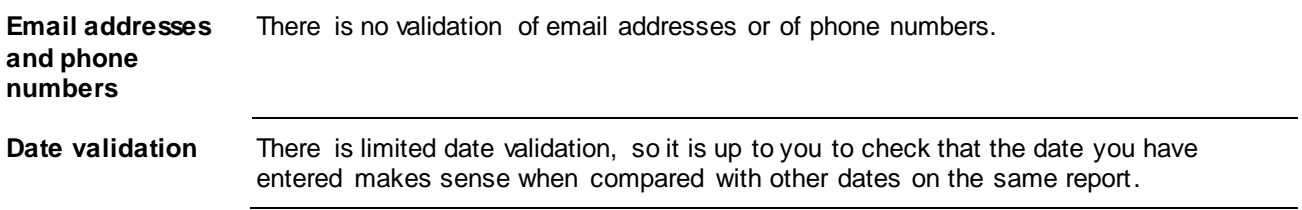

# <span id="page-4-0"></span>**Opening the Report ComplaintForm**

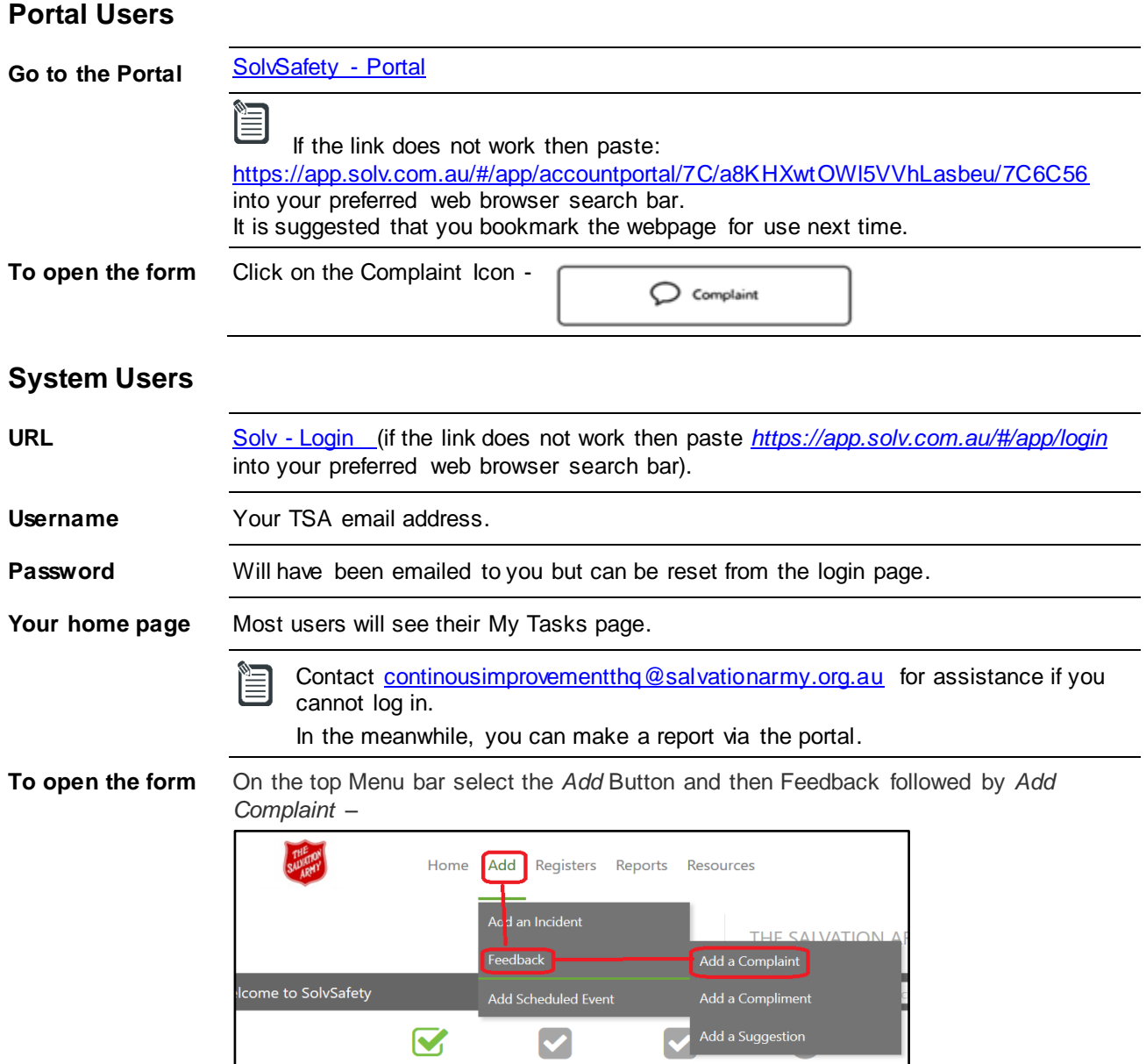

# <span id="page-5-0"></span>**Completing the Form**

Scroll up and down the form to identify which sections you believe you will need to fill in and which fields are mandatory.

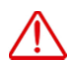

This User Guide does not tell you about every field on the form, only about those fields where additional information may be useful.

#### <span id="page-5-1"></span>**Section 1. Complaint Details**

This section contains mandatory fields and hidden fields.

**Dates and times** You can record both the date of the Complaint and the date on which TSA was notified (if it was later).

### **Confidential Reports**

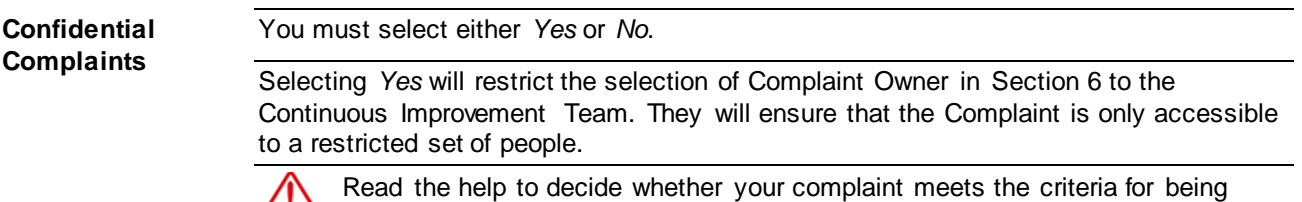

marked confidential as many Complaints will not.

### **Complaint Categorisation**

 $\overline{\phantom{a}}$ 

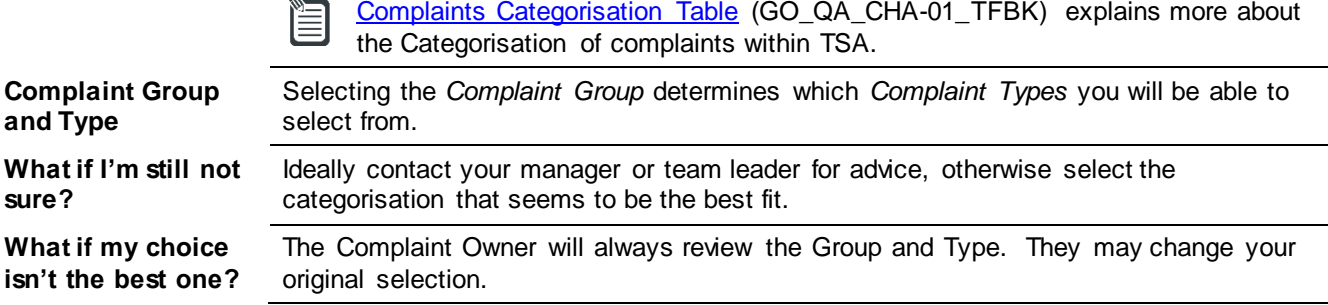

### <span id="page-6-0"></span>**Section 2. TSA Site/Service**

The Site/Service is a Mandatory field.

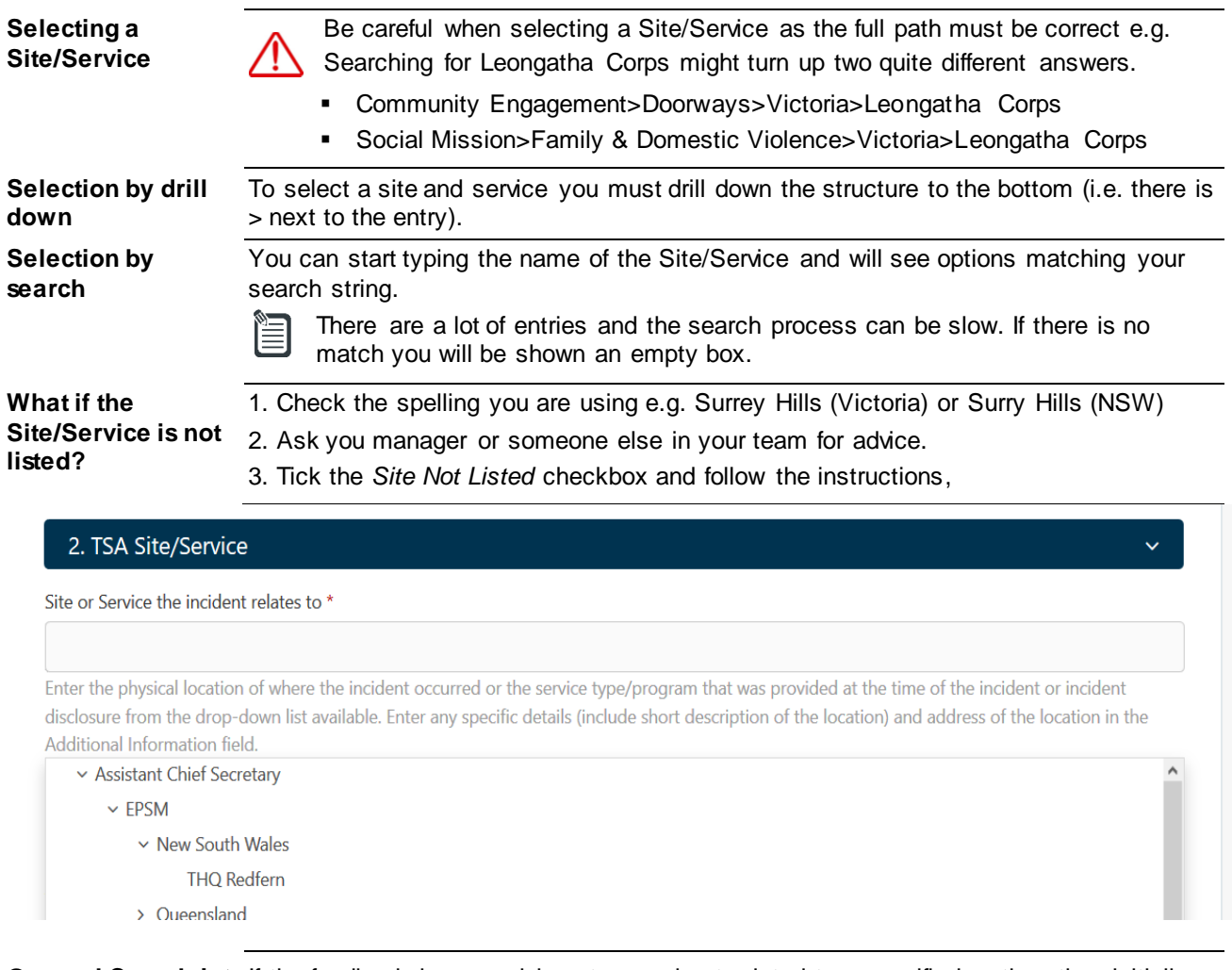

**General Complaint**  If the feedback is general in nature and not related to a specific location, then initially **(not location specific)** select your own Site/Service.

#### <span id="page-6-1"></span>**Section 3. Description of the Complaint**

This section includes both mandatory and hidden fields.

**Is Complaint already resolved?** The checkbox opens a hidden section that only applies to Informally Managed Complaints. See the [Complaints Procedure](https://intranet.salvos.net/apps/bizmap/#/?t=procedure&doc=F882D63A-5CD5-72E2-BACA-0CD9E8C4CF8D) (GP\_QA\_PRO-01\_TFBK).

### <span id="page-7-0"></span>**Section 4.1 Attachments**

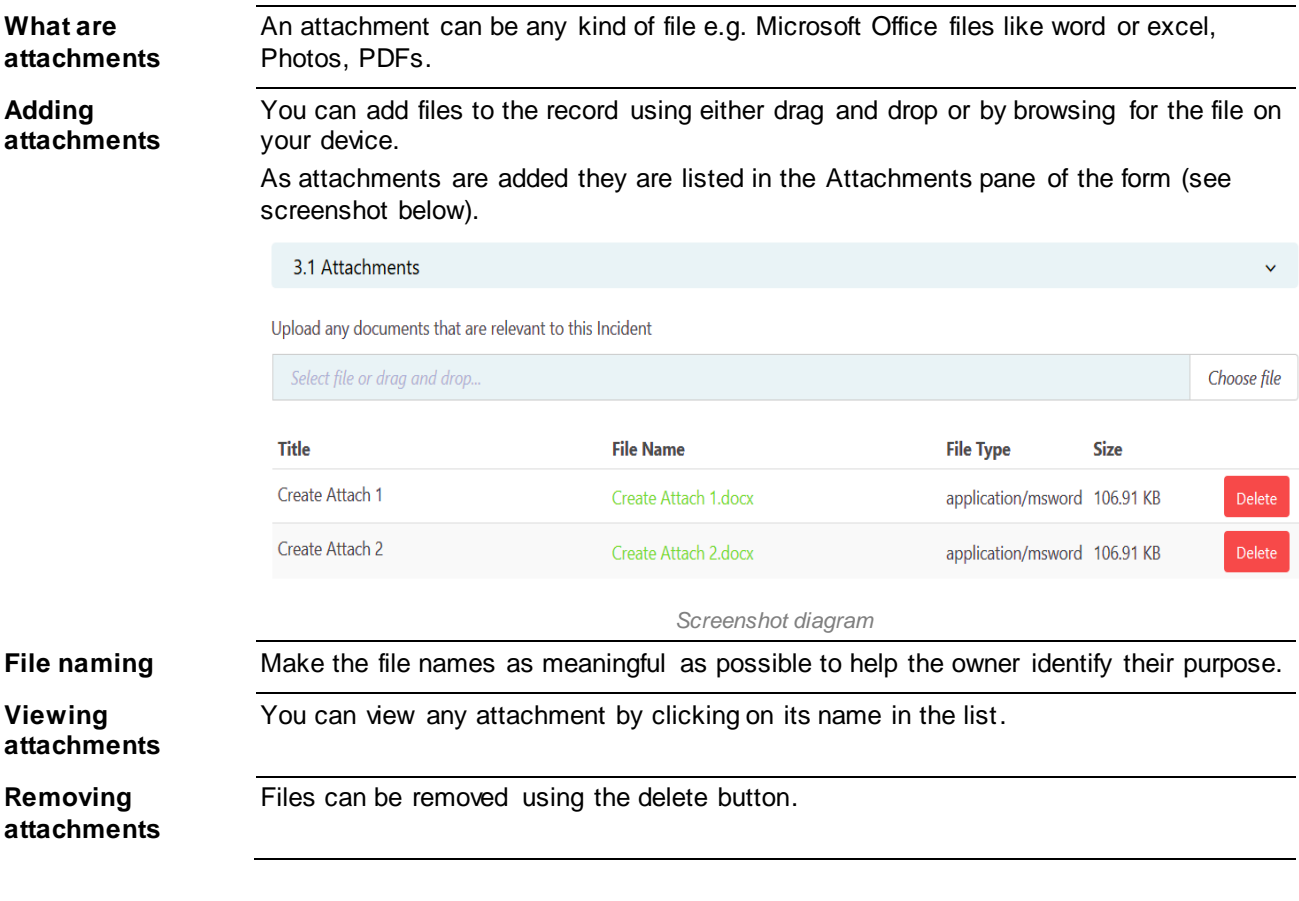

You may add none, one or many attachments related to the Complaint.

### <span id="page-7-1"></span>**Section 4.2 Hyperlinks**

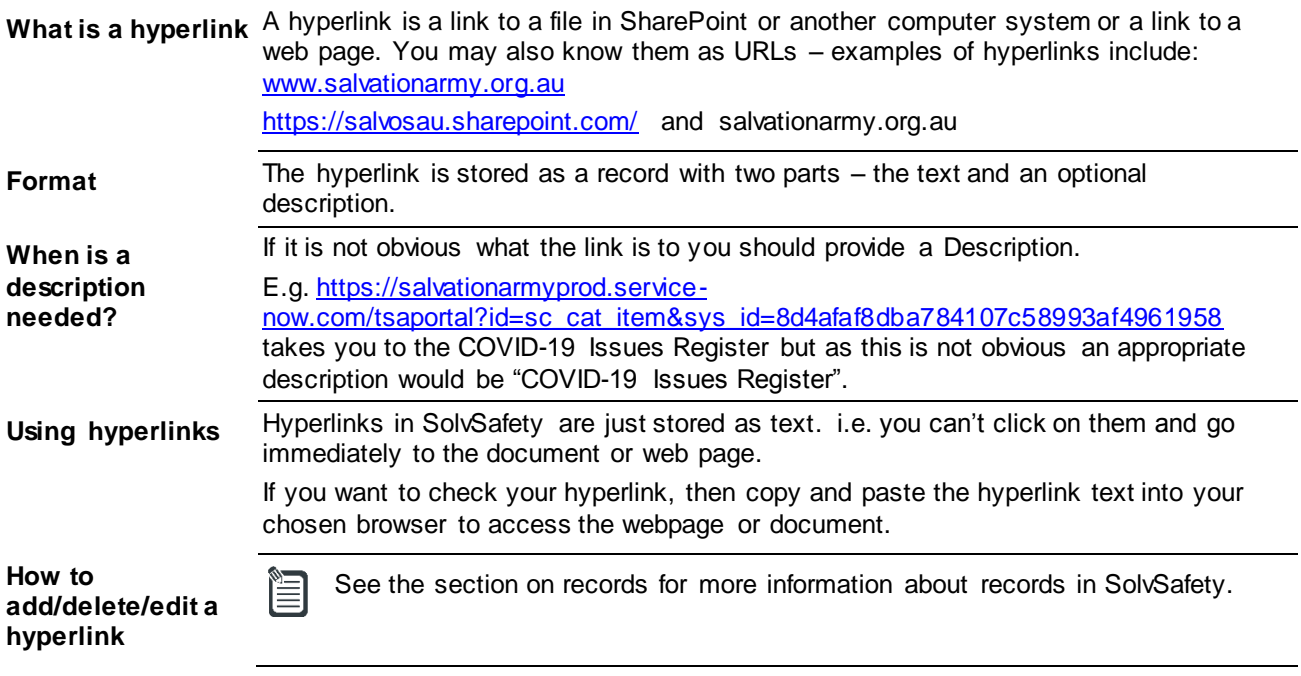

### <span id="page-8-0"></span>**Section 5. Details**

### **Recorder of Feedback**

**How is this section**  Your name and email address will be included in the email that is sent to the owner **used?** when you save the form. **I'm logged in … do**  Yes. The system cannot populate these fields for you. **I need to complete this section?**

#### **Provider of Complaint**

This section contains Mandatory and hidden fields.

**I'm also the Recorder of Feedback do I need to complete this section?** Yes. If you are both the Provider of Complaint and Recorder of Feedback you must complete this section too.

#### <span id="page-8-1"></span>**Section 6. Complaint Owner**

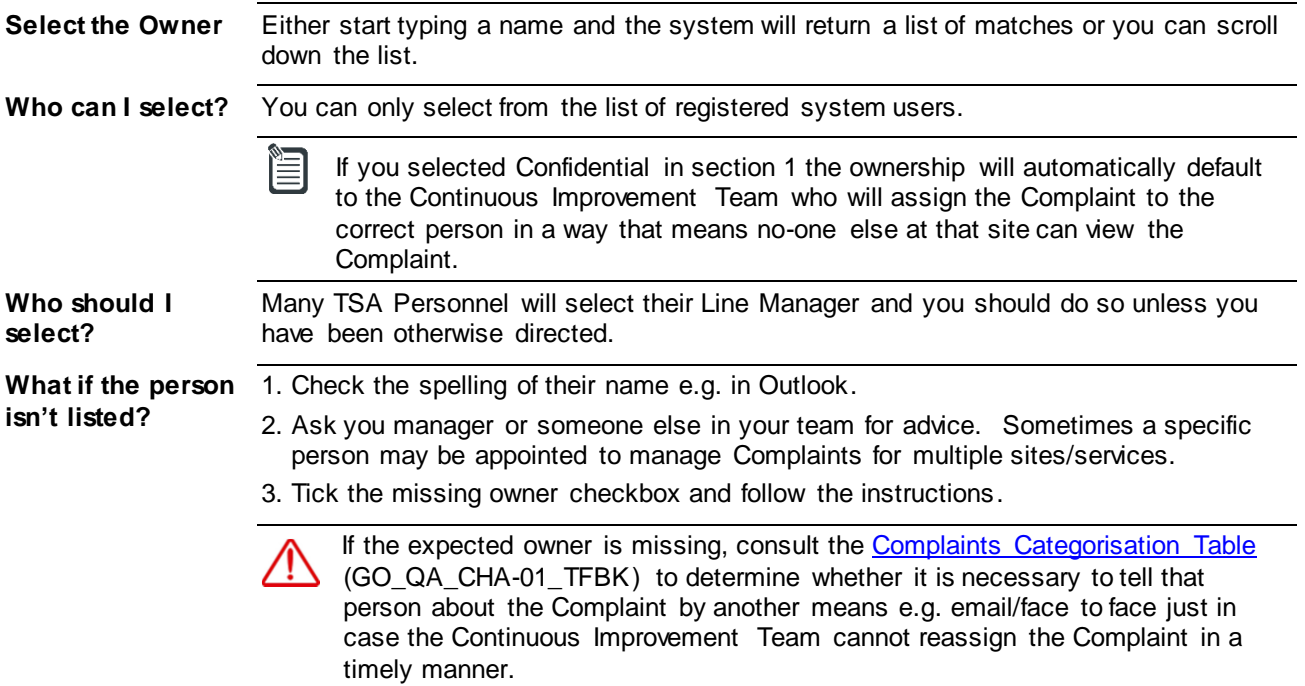

## <span id="page-9-0"></span>**Saving the Form as Draft - Logged in Users only**

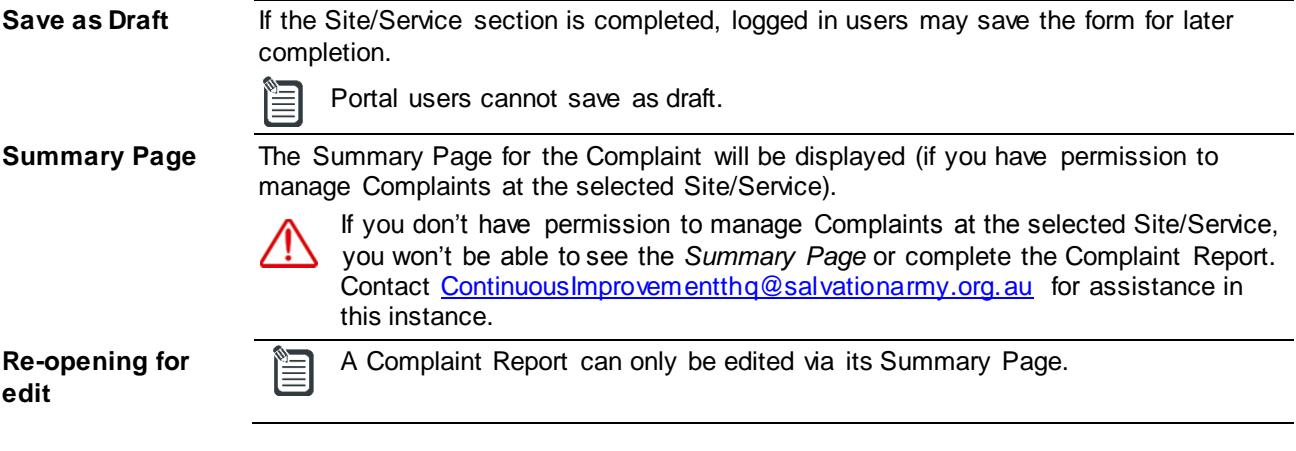

### **Summary Page – Progress Buttons**

**Progress Buttons** On the Summary Page for the Complaint:

- The first (green) progress button shows the Complaint Identifier
- The second (grey) progress button shows that the Complaint Report is only partially complete. This button is used to reopen the report to complete it.

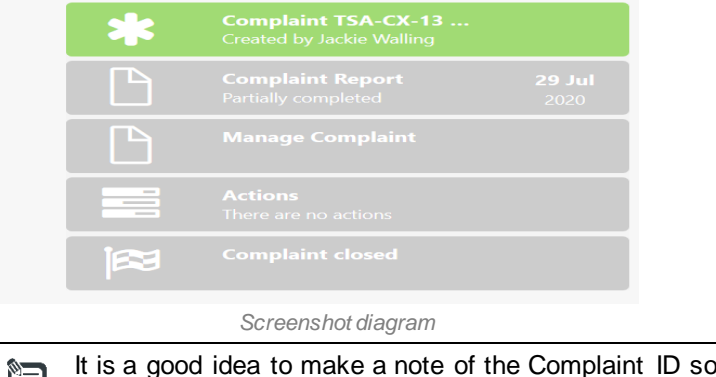

that you can quickly and easily locate the Complaint if you do not plan to complete it immediately.

### **Navigating to the Summary Page to Continue Editing**

- **By Search** 1. Log in to the system.
	- 2. Enter the Complaint ID into the *Main (Event) Search* at the top of the page (see screenshot below).
	- 3. Select the Complaint the *Summary Page* will be displayed.

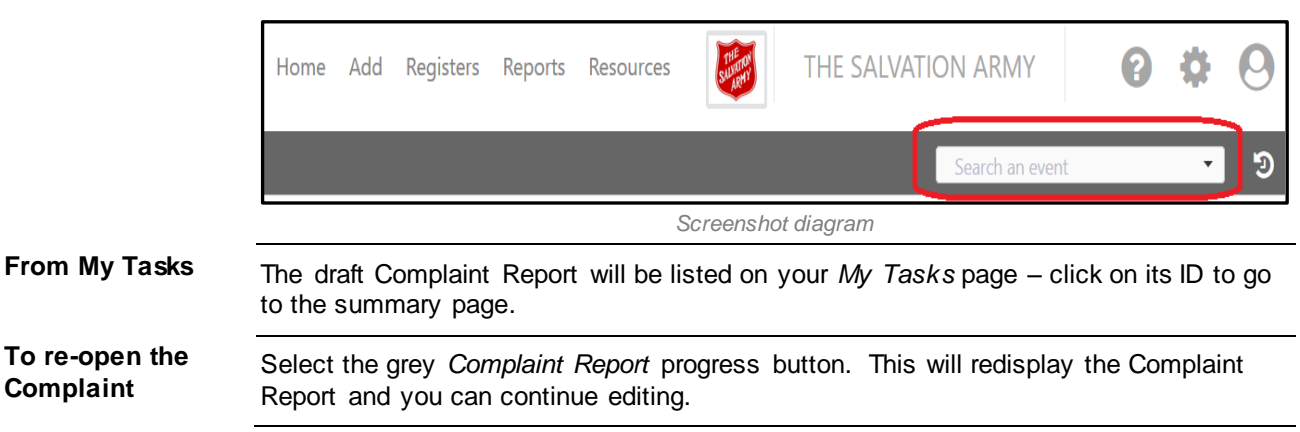

# <span id="page-10-0"></span>**Saving the Form - All Users**

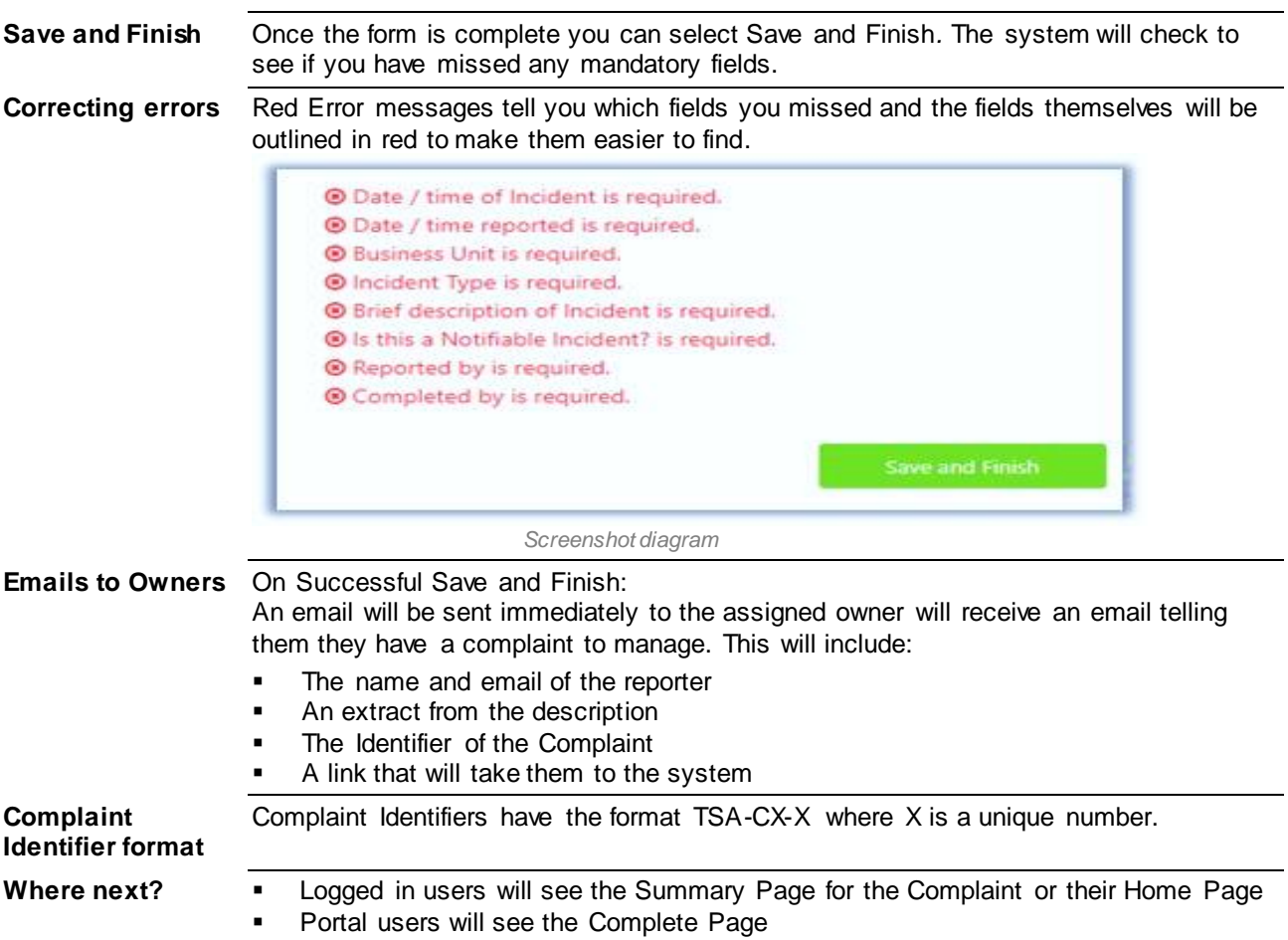

# <span id="page-10-1"></span>**The Complete Page – Portal Uses Only**

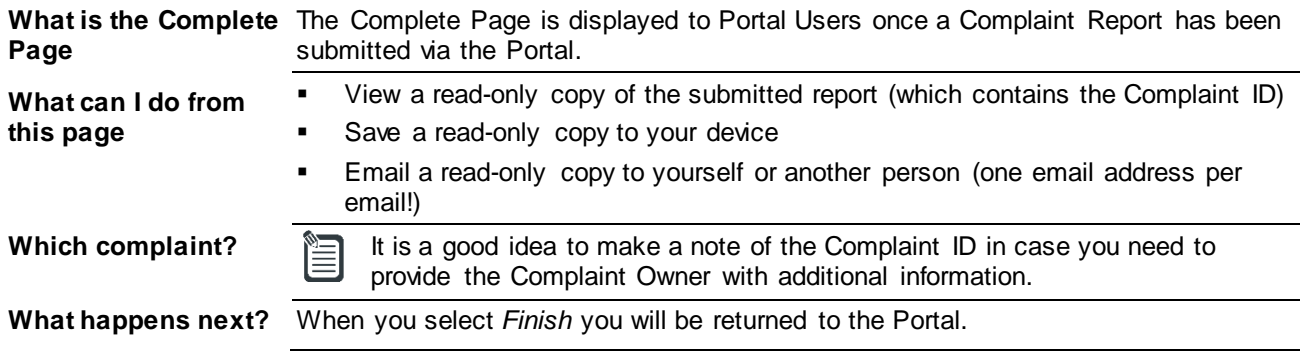

# <span id="page-11-0"></span>**Next Steps**

### **Providing Additional Information after Save**

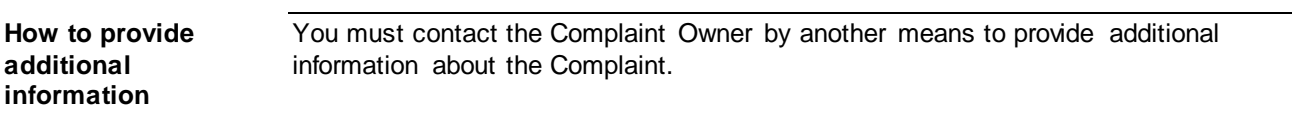

# **Progress Updates**

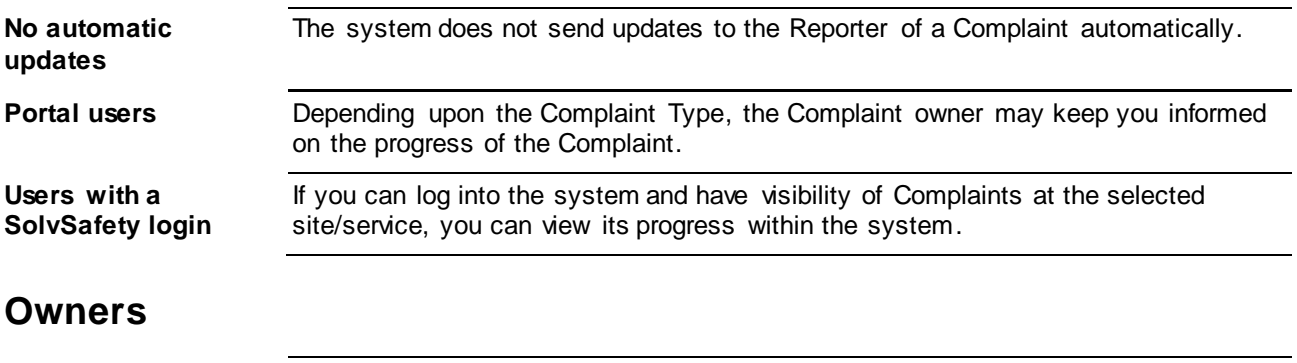

**To manage a complaint**<br> **Complaint** [Suggestions](https://intranet.salvos.net/apps/bizmap/#/?t=supportDoc&doc=476D9E89-25FB-0CFD-4E9E-12B18ACF6D1A) (GO\_QA\_GUI-04\_TFBK).<br>
Suggestions (GO\_QA\_GUI-04\_TFBK).